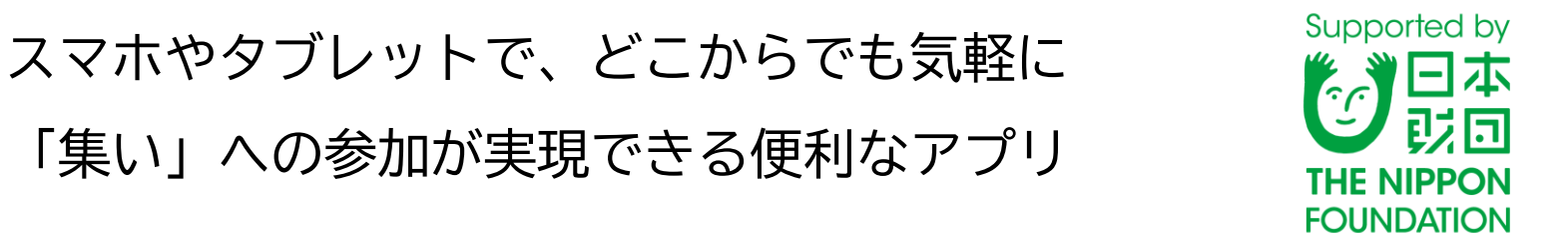

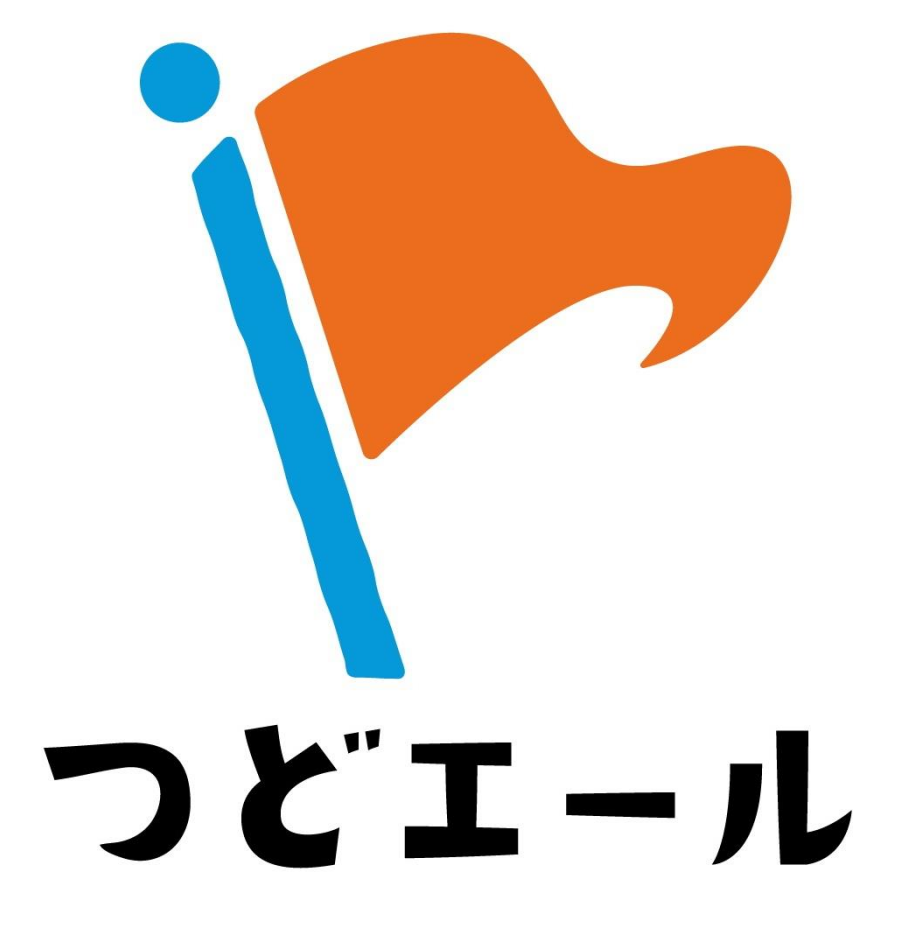

<u>アプリを導入・活用される団体の皆様へ</u> 「健康づくりの新しい活動様式」実践マニュアル

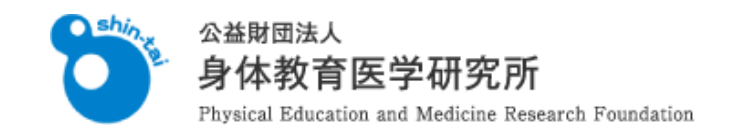

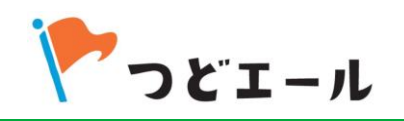

- 1.「つどエール」でできること (1)~(6)
- 2.「つどエール」が有効活用された事例
- 3.「つどエール」導入の事前手続き (1)~(5)
- ★ 世話役・参加者に必ず伝えるべき内容
- 4.世話役への事前説明 (1)~(6)
- 5.参加者への事前説明 (1)~(6)
- 6.集いの開催と録画の公開 (1)~(10)
- 7.導入団体用の管理画面の活用 (1)~(6)
- 8.おわりに

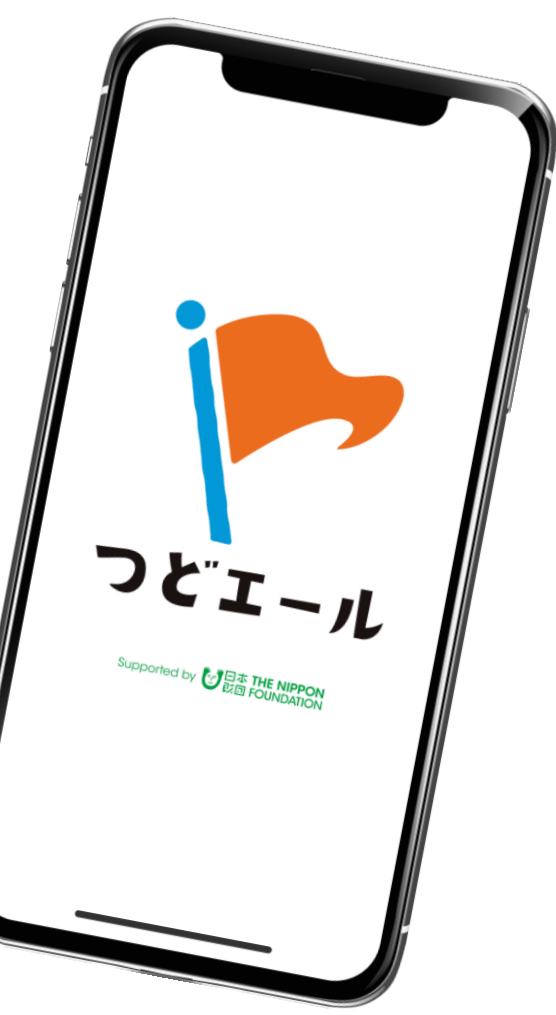

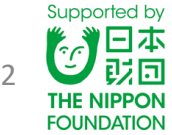

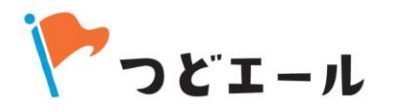

コロナ禍のために、人と人とが交流できる機会(集い※1)が少なくなってしまいました。 地域内にある様々なグループ※2の活動として、以前は定期的に開催することができていた 集いが、コロナ禍をきっかけに休止してしまった事例はたくさんあるかと思います。 そのことによって、活動や交流の機会が減少し、地域の方々の心身の健康状態への悪影響 が危惧されています。

そこで、感染防止のために集まることが困難な状況であっても、スマホやタブレットを使 えばどこからでも気軽に集いに参加することができるように、という願いを込めて開発し、 誕生したアプリが「つどエール」(心身の健康づくりに貢献する集いへの参加を応援する <集う+エール>、の意味)です。

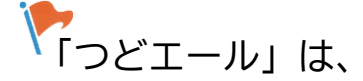

①集う+エール、の他に、②集える=集うことができる、③都度+(会)える or (元気を)得る、などの意味 を込めて命名されました。商標登録第6434076号で登録されています(登録日:2021/8/25)。

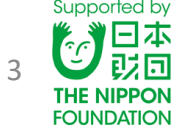

### 1.「つどエール」でできること (2)

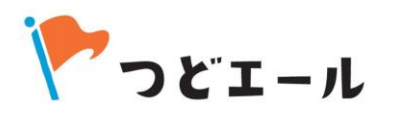

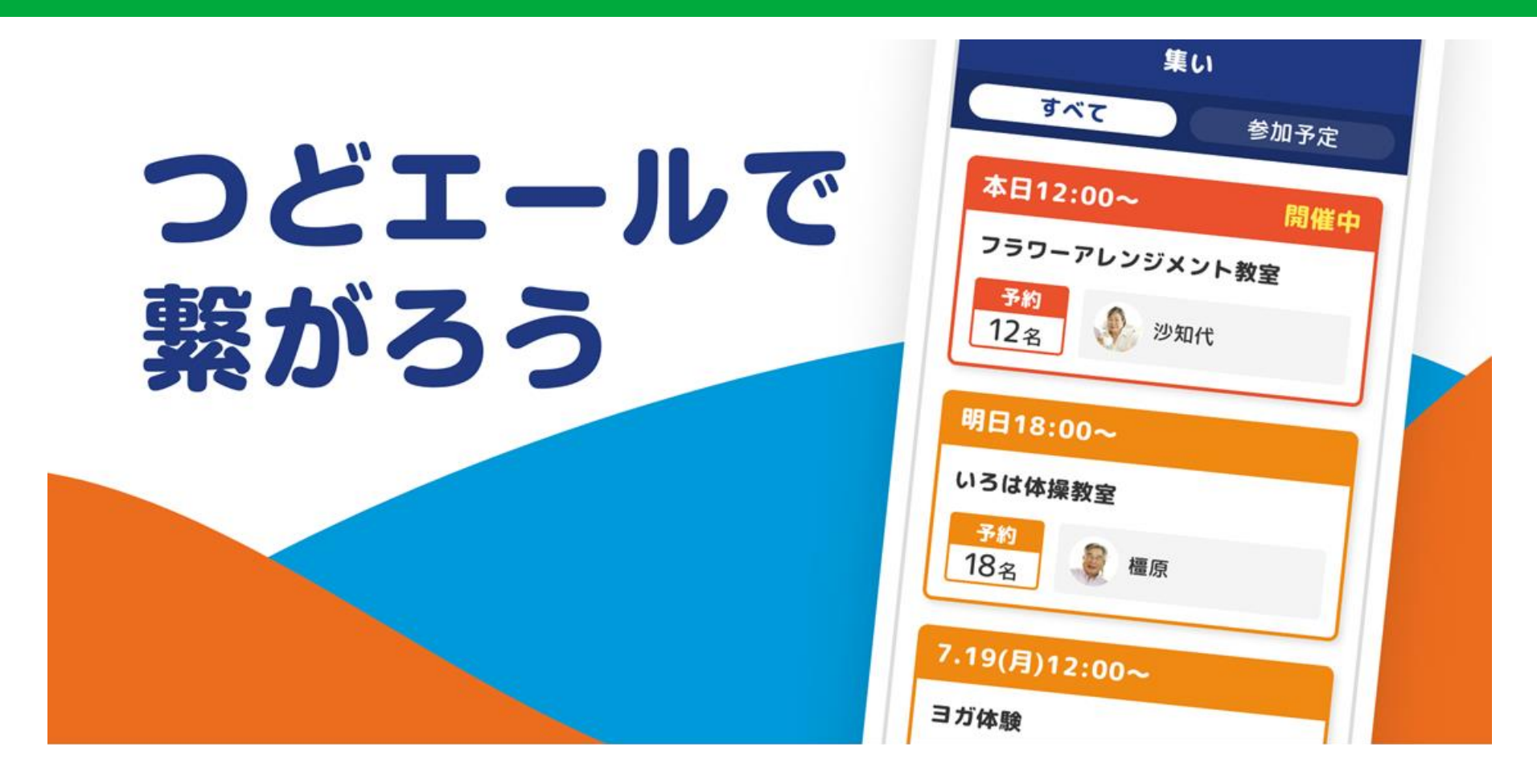

#### ★ 「集い」への参加を支えるアプリで、心身の健康を応援(エール)する! ★

「つどエール」は、コロナ禍をはじめとした様々な理由のために、高齢者の方々が日頃参加を楽しみにしていた 定期的に人と交流できる集まり(集い)への参加が難しくなった際に活用できる、とても便利なアプリです。 現地で「集い」に参加することができなくても、スマートフォンにアプリを入れることで、現地世話役から配信 される映像を見ながら、遠隔地(ご自宅等)からでも「集い」に参加し、活動を継続することができます。

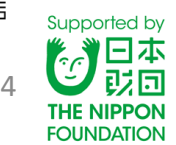

### 1.「つどエール」でできること (3)

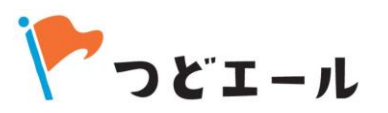

5

Supported by

**THE NIPPON** 

**FOUNDATION** 

|日本 政団

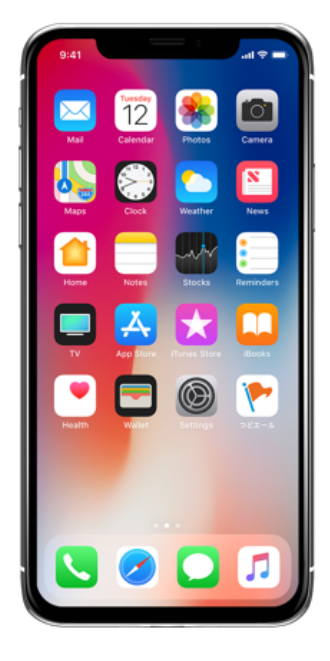

「つどエール」はとっても便利! ★  $\bigstar$ 

#### ●「集い」に参加する方々にとって

アプリを入れて、世話役からグループ参加の招待を受けて登録 が完了すれば、グループが定期的に開催する「集い」の案内を 受け、当日はスマートフォンから参加することができます。

#### ●「集い」を開催する世話役さんにとって

アプリを入れて世話役になれば(別途「つどエール」アプリの 管理者と簡単なやり取りが必要)、定期的な「集い」を企画す る「グループ」を自ら立ち上げることができ、多くの人たちに 「集い」への参加を促すことができるようになります。

#### ●「集い」の開催を支援する団体にとって

「つどエール」開発の趣旨である地域の方々の生活の質の向上 や健康長寿への貢献を実現するために、アプリを普及すること で「集い」への参加しやすさをサポートすることができます。

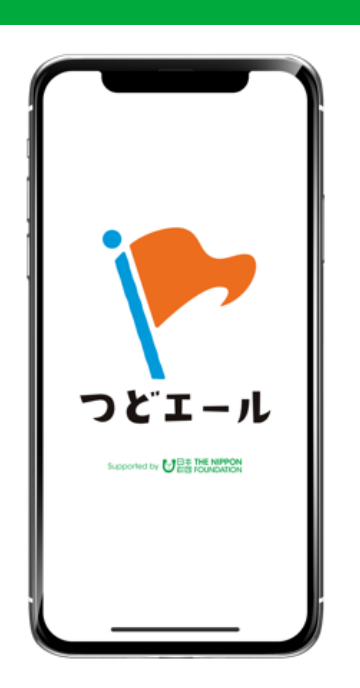

集い

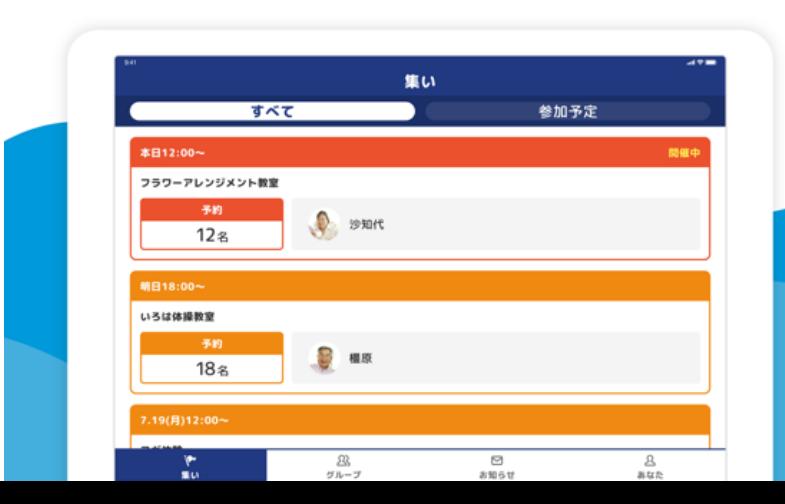

友だちの集いに参加しよう!

グループ通話

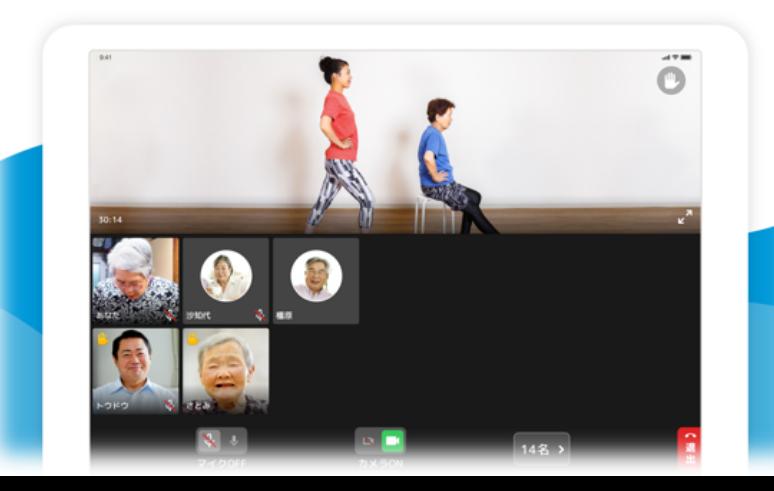

簡単操作で通話が可能!

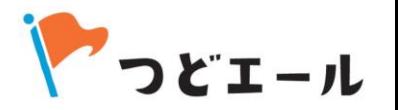

「つどエール」を導入・活用すれば、

- 1) グループの世話役※3は、集いの動画配信が簡単にできます(録画も残せます)。
- 2) グループの参加者※4は、動画配信される集いに、スマホやタブレットを使って簡単に 参加することができます(後で録画を見ることもできます)。
- 3) 様々なグループ活動を支援している団体※5は、「つどエール」へのグループ登録状況 や、集いの開催状況・参加状況などをパソコンから常に把握することができます。

「つどエール」は、グループの定期的な集いを休止することなく、活動が継続することを 応援します。

また、感染対策だけに限らず、例えば、体調不良で現地に行きにくくなった、とか、現地 と行き来する時間や移動手段がなくなった、といった個別に事情のある人たちにとっても、 グループをやめることなく、無理なく集いへの参加を続けてもらうことができます。

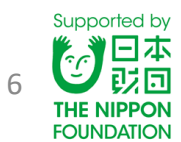

1.「つどエール」でできること (5)

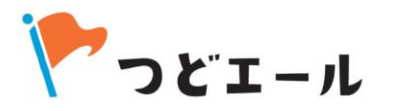

<「つどエール」で使う用語の説明>

- 【※1 集い】 仲間と交流する機会を意味し、グループ内で開催される様々な教室やレ クリエーション1回1回の機会のことを指して「集い」と称します。
- 【※2 グループ】 「つどエール」アプリでは、集いを定期的に開催する集団(○○教 室、○○サークルなど)を総称して「グループ」と称します。
- 【※3 世話役】 グループや集いを作成できる権限を持つ人を「世話役」と称します。 つどエール導入団体※5が求める簡単な手続きを踏めば、世話役になることができます。 世話役は、地域活動のリーダーさんや役員、運動指導者などを想定しています。 【※4 参加者】 「つどエール」をスマホやタブレットに入れて、世話役の招待でグ ループに所属し、集いに参加することができる人を「参加者」と称します。 【※5 団体】 「つどエール」を使って地域の様々なグループの活動継続を応援したい、 と望む自治体や関係機関を「団体」と称します。団体が、アプリの導入申し込み手続き を行うことで、対象となる地域の方々がつどエールを活用できるようになります。

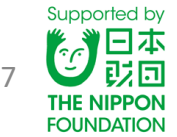

## 1.「つどエール」でできること (6)

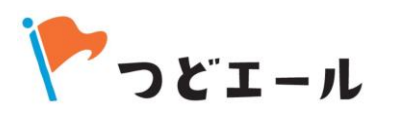

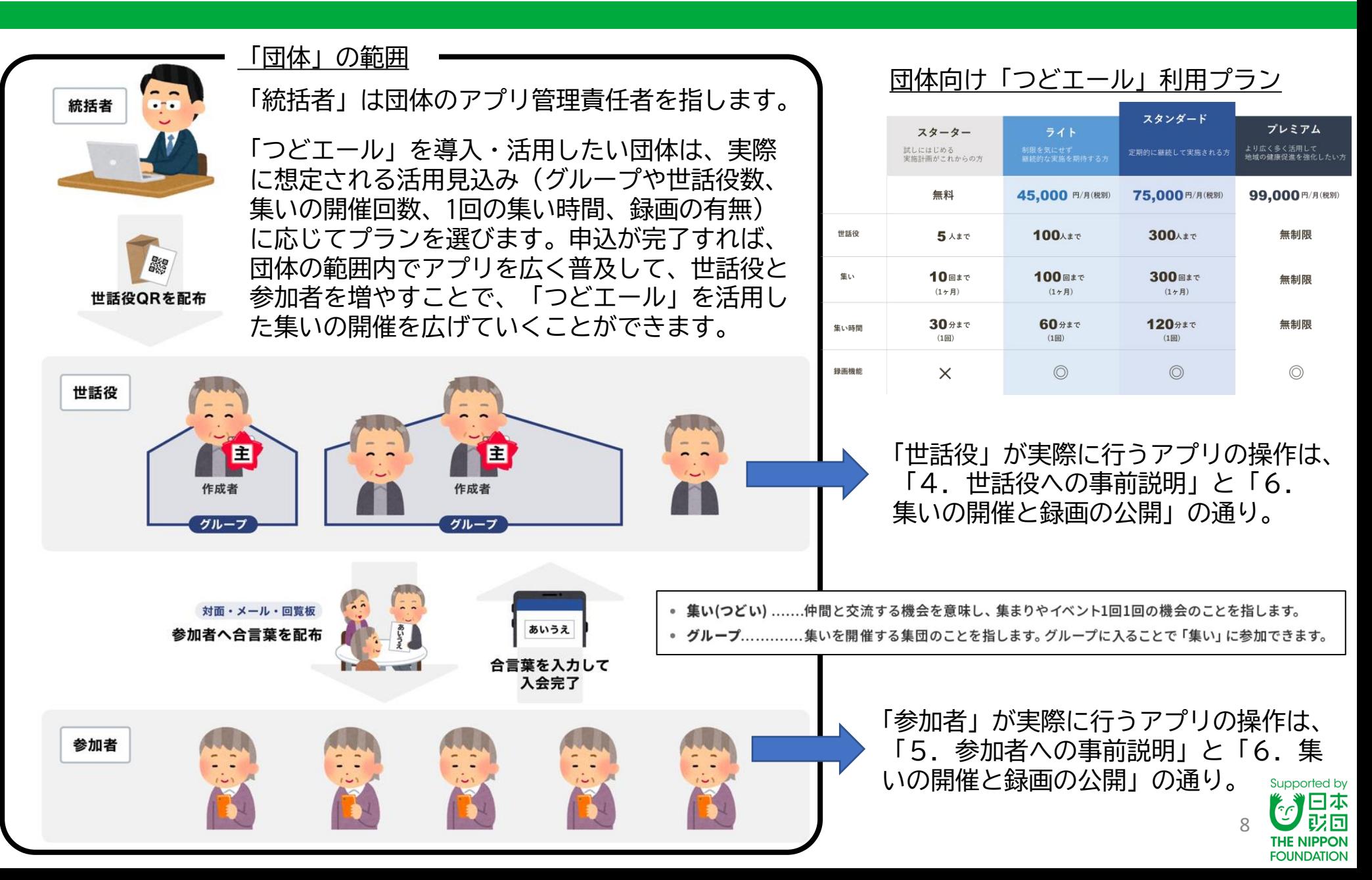

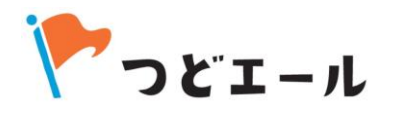

**FOUNDATION** 

- ① 2022年1月からの感染拡大に伴う「まん延防止等重点措置」により、高齢者の方たちが 1つの場所に集まって行う取り組みは全て中止になりました。しかし、グループ活動を 毎週続けてきたいくつかの介護予防教室は「つどエール」で既につながっていたので、 同じ曜日、同じ時間帯に教室をオンラインで開催し続けることができました。 ② 自宅から教室に参加できたので、参加者の旦那さんも一緒に体操をするようになりま した。これまでは現地参加を誘っても断られていたのが、逆にこういう状況になって、 出不精な旦那さんが教室を体験してみる良いきっかけになりました。
- ③ 開催日時に都合が悪くても後で録画が見れたので、毎週欠かさず運動ができました。 家族がいる時間帯に見ていたら、子や孫とも一緒に運動をやってくれました。
- ④ 感染拡大時も継続していたデイサービスで呼べなかった外部講師を「つどエール」で つないで会場の大きなテレビに映し、レクリエーションを行うことができました。
- 9 ⑤ 特別な教室を開催しなくても、世話役が集いを開いておけば、参加者の人が近況報告 やちょっとした相談に訪れて、コミュニケーションがとれました。

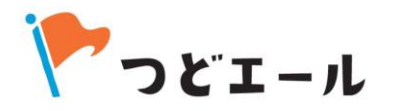

Supported by 日本<br>乾回

**THE NIPPON FOUNDATION** 

#### 団体が想定している活用範囲の規模に応じて、利用プランを選びます。

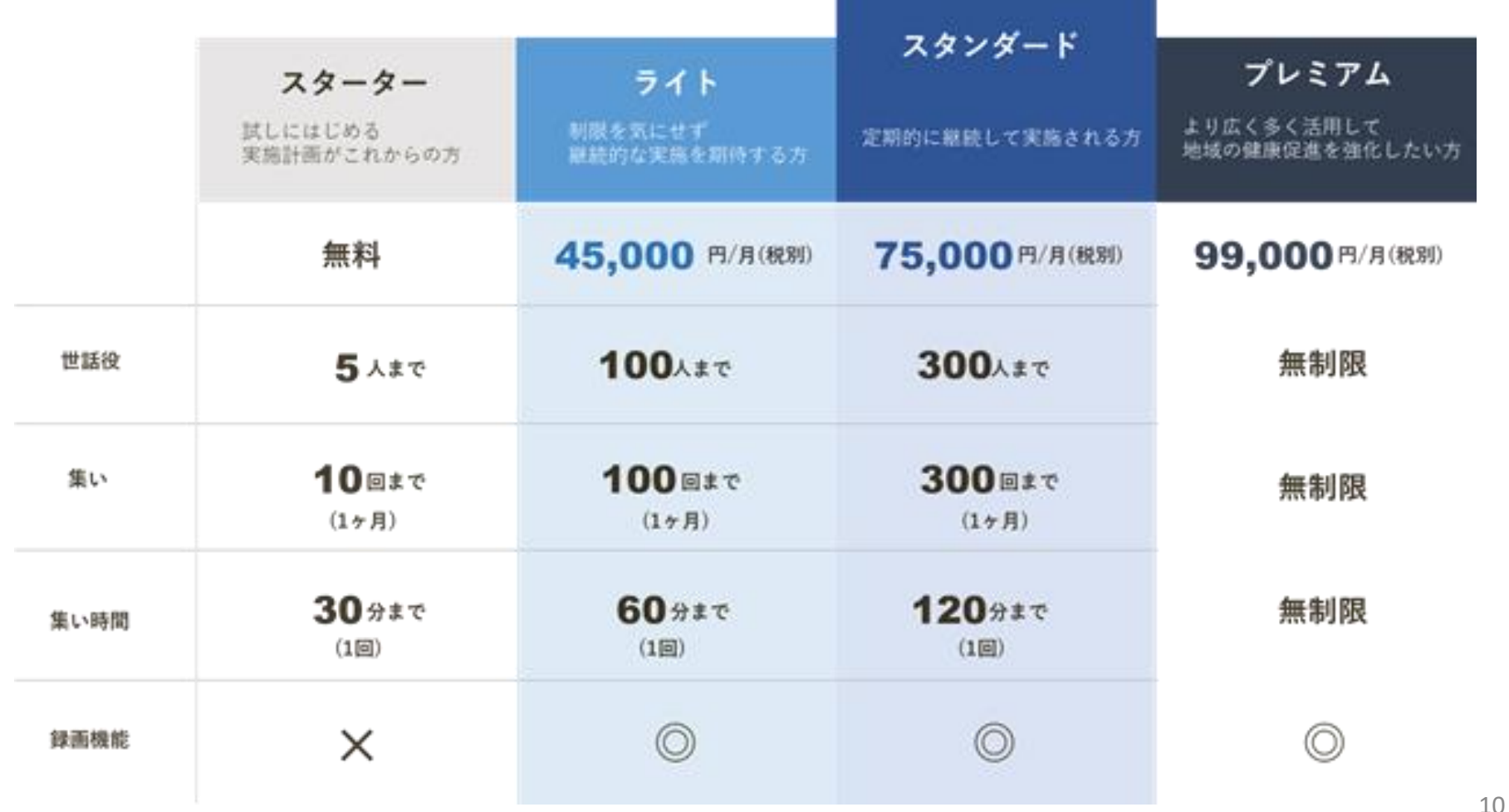

3.「つどエール」導入の事前手続き (2)

![](_page_10_Picture_1.jpeg)

#### 導入申し込み書を確認し、記入します。

**VENERIPPON** 

# 導入申し込み書

### 申し込みの流れ

![](_page_10_Figure_6.jpeg)

下記に必要な項目を入力し、 担当者へお渡しください。

アプリ運営者側で確認を行い、 必要な情報をお送りします。

管理画面にアクセスし、 サービスを開始しましょう。

![](_page_10_Picture_10.jpeg)

### 3.「つどエール」導入の事前手続き (3)

![](_page_11_Picture_1.jpeg)

 $\Box$ 

記入日

年

月

#### 導入申し込み書を確認し、記入します。

![](_page_11_Picture_36.jpeg)

Supported by 日本<br>改回 12 **THE NIPPON FOUNDATION** 

3.「つどエール」導入の事前手続き (4)

![](_page_12_Picture_1.jpeg)

13

日本

**THE NIPPON FOUNDATION** 

### 申し込み書が受理され、利用開始の案内が届いたら、指定されたIDとパスワードを使って 管理画面からログインします。 <https://tsudoyell.an.r.appspot.com/admin/login>

![](_page_12_Picture_3.jpeg)

「つどエール」の管理画面は、パソコンかタブレット横画面(全面)でしか操作することができません。

3.「つどエール」導入の事前手続き (5)

![](_page_13_Picture_1.jpeg)

ログインしたら、「世話役」にある「世話役を追加」のQRコードをダウンロードもしくは 印刷します。このQRコードが団体にとっての重要な権利なので、適切に管理してください。

![](_page_13_Picture_32.jpeg)

ここまで準備ができたら、実際に「つどエール」を使ってもらいたいグループの世話役、そして参加者 それぞれに対して、つどエール利用の呼びかけと、実際の利用説明を行います。

![](_page_13_Picture_5.jpeg)

15

「つどエール」アプリ利用料として、世話役や参加者が負担する料金はありません。 ただし、「つどエール」をつかう端末(スマホやタブレット)で「つどエール」のビデオ 通話等を行うことから、そのために必要なデータ通信の負担は端末にかかります。 よって、通信料がかからず、通信状況が良いWi-Fi環境での利用が推奨されます。 Wi-Fi環境以外でもデータ通信で「つどエール」を利用することはできますが、その際の 注意点は「データ通信量について」の内容を確認しておくように必ず伝えてください。

また、パソコンで「つどエール」を使えないか?という要望が世話役や参加者から寄せら れることがあります。「つどエール」はスマホ、タブレットで行うことを前提に開発され たアプリで、パソコンで直接使用することはできません。

ただ、スマホやタブレットの画面をテレビ画面に映すことができる条件が整っていれば、 大きな画面に映し出すことも可能です。

★世話役・参加者に必ず伝えるべき内容

![](_page_15_Picture_1.jpeg)

## □テータ通信量について

- ビデオ通話や動画再生には多くのデータ通信を行うため、Wi-Fi環境でのご利用を推奨します。  $\circ$
- Wi-Fi環境以外でご利用いただく場合、携帯・通信キャリア各社にて通信料が発生します。  $\bullet$
- 通信会社とのご契約内容によっては、データ通信量が一定の基準に達した時点で、通信速度制限が行われることがあります。  $\bullet$
- なお、発生したデータ通信費用につきましては一切の責任を負いかねます。予めご了承ください。

#### 通信量の目安

集いに1時間参加した場合 (※参加人数、通信環境によっても通信量は変わります)

![](_page_15_Picture_44.jpeg)

GB=ギガバイト

![](_page_15_Picture_11.jpeg)

![](_page_16_Picture_1.jpeg)

各グループの世話役には参加者よりも先に事前説明をし、初期設定しておくことをお勧め します。異なるグループの世話役の人たちを一堂に集めて説明をしても問題ありません。

まずは、世話役が「つどエール」の趣旨を理解し、自分でアプリをインストールします。

アプリをインストールする際に、App StoreやGoogle Playの利用段階でつまづくこともあります。

(こうした問題は、世話役よりも参加者の方がより起こりやすいです。)

例えば、AndroidでGoogleアカウントを設定していないと、Google Playからアプリをインストールすることがで きないので、まずはGoogleアカウントの初期設定を行う必要があります。

ICT(Information and Communication Technology:情報通信技術)に慣れない高齢の方の場合、実際にこうした ことがアプリ活用の妨げになって、結果的に機会を逃してしまい、健康格差につながる可能性があります。 ご本人が希望されれば、個人情報の取扱いに注意しながら、できる限りこうした基本的な操作もサポートするこ とが求められます。

![](_page_16_Picture_8.jpeg)

4.世話役への事前説明 (2)

![](_page_17_Picture_1.jpeg)

#### アプリをインストール

まずは、つどエールアプリをスマートフォンやタブレットに入れましょう!

カメラアプリを起動し、ORコードを読み取ります。 次に、それぞれ表示された画面で [入手] または [インストール] をタップして進めてください。

※タップとは、指先で画面をトンッと軽く叩くことです。

![](_page_17_Picture_6.jpeg)

![](_page_17_Picture_7.jpeg)

### 4.世話役への事前説明 (3)

![](_page_18_Picture_1.jpeg)

19

Supported by

旧本 政府 **THE NIPPON FOUNDATION** 

#### アプリがインストールできたら、「つどエール」を立ち上げて新規会員登録を行います。

![](_page_18_Picture_3.jpeg)

### 4.世話役への事前説明 (4)

![](_page_19_Picture_1.jpeg)

#### 会員登録が終わったら、世話役になる手続きを行います。

![](_page_19_Picture_3.jpeg)

世話役になるための専用QRコードは、1団体に1つだけで、団体内で世話役になる手続きは全員同じQR コードで行います。そのQRコードがあれば誰でも世話人になれてしまうので、QRコードが独り歩きし ないように、この手続きの時だけ見せるようにするなど、団体が厳重に管理することをお勧めします。

![](_page_19_Picture_5.jpeg)

### 4.世話役への事前説明 (5)

![](_page_20_Picture_1.jpeg)

#### 世話役になったら、自分のグループを作成します。

![](_page_20_Picture_20.jpeg)

![](_page_20_Picture_4.jpeg)

![](_page_21_Picture_1.jpeg)

#### グループが作成できたら、実際にグループの参加者に説明するための事前準備はOKです!

もし、複数の世話役が集まって説明を受けているのであれば、参加者への利用説明のトラ イアルとして、世話役同士でそれぞれのグループの参加者役になり、参加者への利用説明 から集い開催までの一連の流れを、実際に試してみると良いでしょう。

詳細は、「5.参加者への事前説明」を参照してください。

世話役は、一度グループに登録した参加者を会員から外す権限があるので、トライアルが終了したら、そのため に登録したメンバーを会員から外すことで、以後のグループ管理に影響することはありません。

![](_page_21_Picture_6.jpeg)

![](_page_22_Picture_1.jpeg)

**FOUNDATION** 

グループ参加者が「つどエール」の利用を始めるための初期設定について説明する際は、 グループ単位で説明会を行うことをお勧めします。 30分から1時間程度(対象者の人数やICTへの慣れ具合に応じて)、グループの参加者に対 して直接説明する時間が取れるときに説明会を開催することをお勧めします。 なお、グループメンバーの中にはスマホやタブレットの操作に慣れてない方が何人もおら れるでしょうし、そもそもこれらの端末をお持ちでない方もいらっしゃるはずです。 スマホやタブレットを持っていなければ関係ない、ということにならないように、家族の サポートで「つどエール」が使える可能性があるかを確認したり、現地開催で人数制限が ある場合には端末を持たない方の現地参加を優先したりするなどして、「つどエール」を 活用することで、より多くの方の健康づくりの役に立てるように配慮しましょう。 説明の場には必ず世話役も同席します(グループ登録の際に必ず必要)。 利用説明は、導入団体の担当者、もしくは世話役から行います。 Supported by アプリのインストールと新規会員登録は、世話役と全く同じ手続きで行います。23

### 5.参加者への事前説明 (2)

![](_page_23_Picture_1.jpeg)

24

Supported by 日本

**THE NIPPON FOUNDATION** 

### 世話役が、参加者を招待したいグループの合言葉(ひらがな4文字)を表示します。

![](_page_23_Picture_28.jpeg)

### 5.参加者への事前説明 (3)

![](_page_24_Picture_1.jpeg)

### 参加者が、グループの合言葉(ひらがな4文字)を入力して、グループに登録します。

![](_page_24_Figure_3.jpeg)

[グループに入る] をタップ します。

※ この画面は、画面下部の [グループ] をタップすると 表示されます。

世話役から教えてもらった グループの合言葉を入力し、 [確認] をタップします。 ※ 合言葉…ひらがな4文字

グループを確認したら、 [このグループに入る] を タップします。 ※ [入らない] をタップすると、 前の画面へ戻ります。

グループに入りました! タップすると詳細が確認で きます。

> Supported by 日本 祛同 25 **THE NIPPON FOUNDATION**

### 5.参加者への事前説明 (4)

![](_page_25_Picture_1.jpeg)

参加者がグループに登録されたら、世話役の画面から、グループ→グループ詳細→管理→ 会員一覧、の操作で会員登録を確認することができます。

![](_page_25_Picture_3.jpeg)

Supported by 日本 政府 26 **THE NIPPON FOUNDATION** 

### 5.参加者への事前説明 (5)

![](_page_26_Picture_1.jpeg)

Supported by 日本 祛同 **THE NIPPON FOUNDATION** 

#### 参加者がグループに登録されたら、世話役からお知らせを配信することができます。

![](_page_26_Picture_3.jpeg)

### 5.参加者への事前説明 (6)

![](_page_27_Picture_1.jpeg)

#### 世話役からお知らせが配信されれば、参加者はお知らせを見ることができます。

![](_page_27_Picture_24.jpeg)

![](_page_27_Picture_4.jpeg)

お知らせが届けば登録が確認できますが、ネットへの接続状況によって時差が生じる場合があります。

### 6.集いの開催と録画の公開 (1)

![](_page_28_Picture_1.jpeg)

Supported by 日本

祛同 **THE NIPPON FOUNDATION** 

#### 世話役が、開催予定の集いを作成します。

![](_page_28_Figure_3.jpeg)

### 6.集いの開催と録画の公開 (2)

![](_page_29_Picture_1.jpeg)

Supported by 日本 或同 **THE NIPPON FOUNDATION** 

#### 参加者が、集いへの参加を事前に予約します。

![](_page_29_Picture_3.jpeg)

### 6.集いの開催と録画の公開 (3)

![](_page_30_Picture_1.jpeg)

Supported by 日本 祛向 **THE NIPPON FOUNDATION** 

#### 世話役が、設定日時に集いを開催します。

![](_page_30_Picture_3.jpeg)

### 6.集いの開催と録画の公開 (4)

![](_page_31_Picture_1.jpeg)

Supported by

**THE NIPPON FOUNDATION** 

日本<br><sub>彭</sub>回

#### 集いが始まったら、参加者が集いに参加します。

![](_page_31_Picture_3.jpeg)

![](_page_32_Picture_1.jpeg)

世話役が、集い開催の時にできることは以下の通りです。

- 参加予約している参加者の一覧を事前に見ることができます。
- 作成した集いを中止する(取り消す)ことができます(中止の知らせが配信されます)。
- 集いを作成する際に、録画をするかしないかの選択ができます。録画の有無は、集い当 日の撮影開始時にも再度確認されるので、その時にも選択することができます。
- 参加者のカメラがオンになっていれば、参加者の様子を見ることができます。
- 集いの開催中、参加者の「手を下ろす」「マイクをオフにする」操作ができます。
- 集いの映像を撮影するためのカメラは、撮影を開始する時に、画面側のカメラと背面側 のカメラ、どちらかを選択することができ、撮影中にも切り替えることができます。
- 撮影中に、撮影したい部分の拡大(1.5倍、2.5倍の2段階)の画面操作ができます。
- ·撮影開始時は横長で撮影する画面設定ですが、縦長に撮る切り替えができます(スマホ やタブレットの自動回転機能ではなく、つどエールの中で縦横を切り替えます)。

できることの詳細な操作方法は、別冊「かんたんガイドブック」に記載しています。 集いを撮影するために、スマホ・タブレット専用の三脚があれば便利です。

![](_page_32_Picture_12.jpeg)

### 6.集いの開催と録画の公開 (6)

![](_page_33_Picture_1.jpeg)

参加者が、集い参加の時にできることは以下の通りです。

- 集いへの参加を予約しておくと、前日や開始時に通知が届きます。
- 参加予定だった集いへの参加予約を取り消すことができます。
- 参加予約をしていなくても、グループに入っていれば誰でも、予約なしで当日に参加す ることができます。
- 集いに参加する時に、自分のマイクとカメラのオンオフが設定できます。初期設定は、 マイクがオフでカメラがオンです。参加の途中で、マイクやカメラのオンオフは切り替 えることができます。
- 画面上で、手を挙げたり下げたりする操作を行うことができます。
- 他の参加者が映る画面だけでなく、世話役の映像だけを全画面にすることもできます。
- 世話役の映像だけを全画面で見ているときに、縦横を切り替えることができます。

できることの詳細な操作方法は、別冊「かんたんガイドブック」に記載しています。 集いを見るときには、スマホ・タブレット専用のスタンドがあれば便利です。 また、スマホやタブレットの画面がテレビなどに大きく映し出せれば、より見やすくなります。

![](_page_33_Picture_11.jpeg)

### 6.集いの開催と録画の公開 (7)

![](_page_34_Picture_1.jpeg)

#### 参加者が、集いから退出します(世話役が集いを開催している間は再度参加も可能)。

![](_page_34_Picture_3.jpeg)

再度参加できます。

Supported by 日本<br><sub>彭</sub>回 35 **THE NIPPON FOUNDATION** 

### 6.集いの開催と録画の公開 (8)

![](_page_35_Picture_1.jpeg)

Supported by 日本 或同 **THE NIPPON FOUNDATION** 

#### 世話役が、集いを終了します(一度撮影を終了したら、再開することはできません)。

![](_page_35_Picture_3.jpeg)

### 6.集いの開催と録画の公開 (9)

![](_page_36_Picture_1.jpeg)

#### 世話役が、集いの録画を公開します(公開・非公開はいつでも切り替えられます)。

![](_page_36_Picture_3.jpeg)

集い終了後、しばらくの間(録画時間次第)は動画準備中で、公開・非公開の操作はできません。

Supported by 日本 37 **THE NIPPON FOUNDATION** 

### 6.集いの開催と録画の公開 (10)

![](_page_37_Picture_1.jpeg)

#### 世話役が録画を公開したら、参加者は集いの録画を視聴することができます。

![](_page_37_Picture_3.jpeg)

Supported by 日本 政府 38 **THE NIPPON FOUNDATION** 

![](_page_38_Picture_1.jpeg)

### 導入団体用の管理画面へは、指定されたIDとパスワードを使ってWEB上でログインします。

<https://tsudoyell.an.r.appspot.com/admin/login>

![](_page_38_Picture_4.jpeg)

「つどエール」の管理画面は、パソコンかタブレット横画面(全面)でしか操作することができません。

![](_page_38_Picture_6.jpeg)

## 7.導入団体用の管理画面の活用 (2)

![](_page_39_Picture_1.jpeg)

管理画面にログインすると、利用者数、世話役数、グループ数、集いの開催回数等の要約 した情報が確認でき、団体内におけるつどエールの活用状況を把握することができます。

![](_page_39_Figure_3.jpeg)

![](_page_39_Picture_4.jpeg)

### 7.導入団体用の管理画面の活用 (3)

![](_page_40_Picture_1.jpeg)

集いの開催状況は、日単位、週単位、月単位で集計された回数をグラフで示すことができ

ます。また、グループごとの開催回数や、集いごとの参加人数の情報も得られます。

![](_page_40_Figure_4.jpeg)

![](_page_40_Picture_5.jpeg)

41

## 7.導入団体用の管理画面の活用 (4)

![](_page_41_Picture_1.jpeg)

世話役の画面では、世話役になるためのQRコードが表示できる他、既に世話役として登録 している人たちが一覧で表示されます。管理画面で世話役から削除することもできます。

![](_page_41_Picture_44.jpeg)

世話役になるための専用QRコードは、1団体に1つだけで、団体内で世話役になる手続きは全員同じQR コードで行います。そのQRコードがあれば誰でも世話人になれてしまうので、QRコードが独り歩きしな いように、この手続きの時だけ見せるようにするなど、団体が厳重に管理することをお勧めします。

![](_page_41_Picture_5.jpeg)

## 7.導入団体用の管理画面の活用 (5)

![](_page_42_Picture_1.jpeg)

グループの画面では、各グループへの参加人数や、グループを作成した世話役が表示され

ます。また各グループを選択すると、そのグループの集いの履歴も見ることができます。

![](_page_42_Picture_24.jpeg)

![](_page_42_Picture_5.jpeg)

## 7.導入団体用の管理画面の活用 (6)

![](_page_43_Picture_1.jpeg)

グループの詳細を示す画面では、開催予定の集い、開催中の集い、開催済みの集いの履歴 が表示されます。集いについては、開催日時、その時に参加したメンバーといった詳細ま で把握することができます。集いの録画がある場合は、録画映像も表示されます。

![](_page_43_Picture_24.jpeg)

![](_page_43_Picture_4.jpeg)

## 7.導入団体用の管理画面の活用 (7)

![](_page_44_Picture_1.jpeg)

集いの画面では、グループごとではなく、全てのグループの情報を網羅して、開催予定、 開催中、開催済みの集いの履歴が表示されます。録画映像が残された集いは、公開・非公 開に関わらず、管理画面上では録画映像を再生して、視聴することができます。

![](_page_44_Picture_24.jpeg)

![](_page_44_Picture_4.jpeg)

45

## 7.導入団体用の管理画面の活用 (8)

![](_page_45_Picture_1.jpeg)

**FOUNDATION** 

管理画面からは、団体内で登録している利用者(世話役・参加者)全員に対してお知らせ を配信することができます。また「つどエール」の運用に関する問い合わせも、管理画面 から送信することができます。

![](_page_45_Figure_3.jpeg)

### 8.おわりに

![](_page_46_Picture_1.jpeg)

**FOUNDATION** 

「つどエール」に関する情報(よくある質問、新着情報、かんたんガイドブック、アプリ 入手先のリンクなど)は、専用のWEBサイトから入手することができます。

<https://www.tsudo-yell.net/>

![](_page_46_Picture_4.jpeg)

![](_page_47_Picture_1.jpeg)

### アプリ「つどエール」は、

2020年度日本財団助成事業 新型コロナウイルス感染症に伴う社会活動支援

「社会を変える活動支援」を受けて公益財団法人身体教育医学研究所が実施した 「withコロナ時代に高齢者が繋がり続ける活動を発展させるハイブリッド型支援 法の確立」(事業ID:2020532035、事業期間:2020年10月20日~2022年3月31日) の成果物として開発されたものです。

事業主体:公益財団法人身体教育医学研究所

![](_page_47_Picture_6.jpeg)

事業協力:身体教育医学研究所うんなん

開発運営:株式会社スノウロビン

Supported by **\*** 日本 TH 事業助成:日本財団